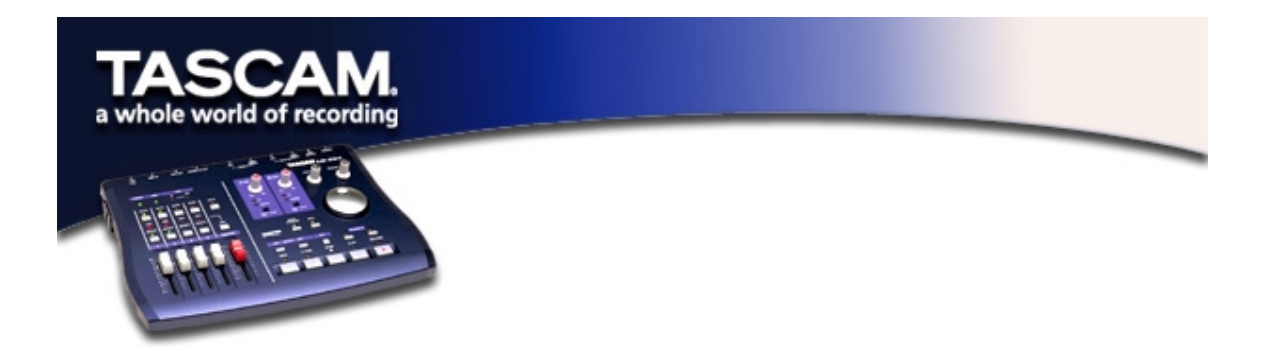

## **Setting Up OMS to Work with the US-224**

- First, run the OMS installer. If you do not have the current version of OMS, it may be freely downloaded at [www.opcode.com.](http://www.opcode.com/)
- Locate the "US-224 Drivers" folder, which was placed on your desktop when you ran the US-224 installer. In this folder, locate the US-224 OMS driver. Drag the US-224 OMS driver into the OMS folder **inside your System folder.** Do *not* drag this file into the Opcode folder on your hard drive – it will not work correctly.
- Restart your computer. Then turn on the US-224 and start the OMS Setup application (located in the Opcode folder on your hard drive).
- Select "New Studio Setup" from the File menu. When prompted to select a serial (modem or printer) port, leave both selections unchecked. Click yes and continue. OMS will assess all the MIDI ports attached to your computer and build OMS instruments for the ones it recognizes.
- When the setup is complete you should see a list of all your connected MIDI ports. At the least you should see three icons pertaining to the US-224 specifically: the US-224 icon, US-224 MIDI port, and US-224 Control port.

(US-224 Control is the "virtual" MIDI port with which the US-224 and its control surface communicate with your host application.)

Once OMS setup is successfully completed, you can proceed with setting up the US-224 with your chosen application. Please refer to the specific documentation for your application for specific details.